# Adobe® Acrobat 10 **Quick Reference Card**

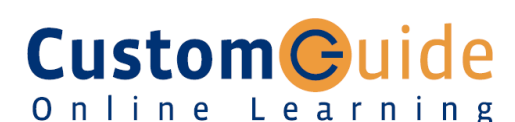

#### **Free Cheat Sheets!**

Visit: cheatsheet.customguide.com

## **Keystroke Shortcuts**

Organizer **<Shift> + <Ctrl> + <1>** Open a PDF **<Ctrl> + <O>** 

#### **Acrobat 10 Screen** Title bar **Close button** Menu bar **Close button** Menu bar excel\_2010\_comic\_gr.pdf - Adobe Acrobat Pro  $\Box$ e File Edit View Window Help  $\overline{r}$  $\begin{array}{|c|c|c|c|c|}\hline \mathbf{C} & \mathbf{C} & \mathbf{C} \end{array} \parallel \begin{array}{|c|c|c|c|c|}\hline \mathbf{C} & \mathbf{C} & \mathbf{C} & \mathbf{C} \end{array} \parallel \begin{array}{|c|c|c|c|c|}\hline \mathbf{C} & \mathbf{C} & \mathbf{C} & \mathbf{C} \end{array} \parallel \begin{array}{|c|c|c|c|c|}\hline \mathbf{C} & \mathbf{C} & \mathbf{C} & \mathbf{C} & \mathbf{C} \end{array} \parallel \begin{array}{|c|$ View file in Toolbars Read  $\circledast \circledast$  3 3 4  $\mathbb{R} \circledast$  6  $\circledast$  50%  $\cdot$  50%  $\mathbb{R}$ Tools Comment Share Mode Û **Page Thumbnails**  $\overline{\mathcal{A}}$ TURN YOUR STATF INTO MICROSOFT OFFICES  $\triangleright$  Pages  $\boxed{8-}$   $\star$  $\overline{\phantom{a}}$  Content  $\mathbb{R}$  $\triangleright$  Forms O) Action Wizard Task ▶ Recognize Text Panes  $4/2$ Protection (Tools ▶ Sign & Certify panel displayed) **CET 30 DAYS CUSTOMGUIDE.**

Document pane

Create PDF (from file) **<Ctrl> + <N>** Save a PDF <Ctrl> + <S> Print a PDF **<Ctrl> + <P>** Close a PDF **<Ctrl> + <W>** Preferences <Ctrl> + <K> Add Bookmark **<Ctrl> + <B>** Find **<Ctrl> + <F>** Help **<F1>** Exit **<Ctrl> + <Q> Editing**

 **General**

# **The Task Pane: Tools**

Navigation pane (with the Page Thumbnails displayed)

- Most of the tools in Acrobat have been moved from the toolbar to the Tools, Comment, and Share task panes, which appear along the right side of the window.
- **To Display the Task Pane:** Click the **Tools**, **Comment**, or **Share** button to view its respective task pane.

The **Tools** pane contains most of the tools you use to work with PDF documents. The **Comment** pane contains tools for adding comments and markup to the PDF. The **Share** pane offers ways to share a PDF, such as email.

- **To Show or Hide Panels in the Task Pane:** Click the **Show or Hide Panels** button in the upper right corner of the Task pane. Select a panel you wish to show or hide. A check mark indicates that the panel is visible.
- **To Display a Panel in a Task Pane:** Click the panel to expand it in the task pane.
- **To Display Multiple Panels in the Task Pane:** Click the **Show or Hide Panels** button in the upper right corner of the Task pane. Select **Allow Multiple Panels Open** from the list.
- **To Delete a Page:** View the Pages panel in the Tools task pane. Click the **Delete** button. Click the **From** option and specify the range of pages you want to delete.
- **To Extract a Page:** View the Pages panel in the Tools task pane. Click the **Extract** button. Specify the range of pages you want to delete.
- **To Insert a Page:** View the Pages panel in the Tools task pane. Click the **Insert from File** button. Select the file you wish to insert, then specify where to insert it in the document.
- **To Split the Document:** View the Pages panel in the Tools task pane. Click the **Split Document** button. Select how you wish to split up the document.
- **To Add a Watermark:** View the Pages panel in the Tools task pane. Click the **Watermark** button. Select the **Add Watermark** option and specify the text and formatting you wish to use.
- **To Add a Bookmark:** View the Content panel in the Task pane. Click the **Add Bookmark** button. Enter a name for the bookmark.

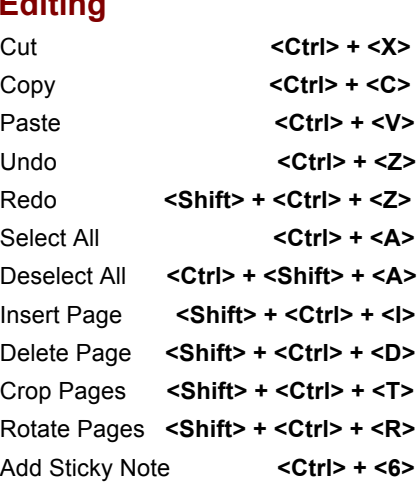

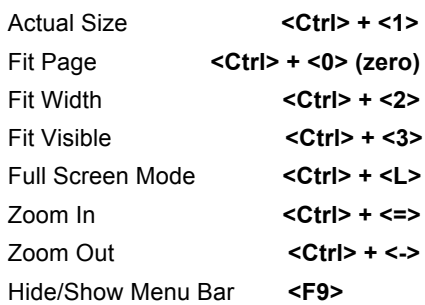

#### **Navigation**

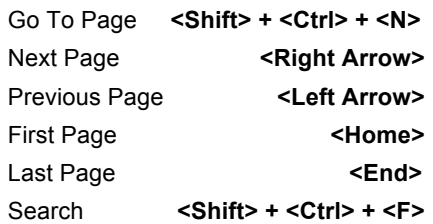

Online Learning  $\checkmark$  Courseware  $\checkmark$  Online Learning  $\checkmark$  Skills Assessments

© 2012 CustomGuide cheatsheet.customguide.com | Phone 888.903.2432

 **View**

# **Toolbars and Basic Commands**

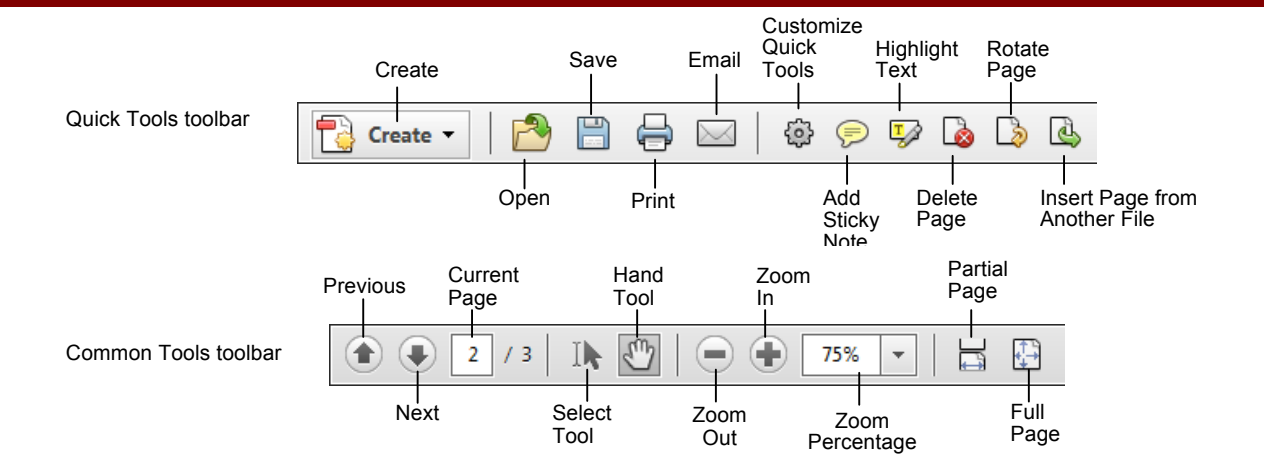

- **To Convert an Existing File to PDF:** Click the **Create** button select **PDF From File** from the menu. Find and select the file you want to convert and click **Open**.
- **To Create a PDF from Multiple Files:** Click the **Create** button and select **Combine Files into a Single PDF**. Select **Add Files** from the menu. Select the files you want to combine and click **Add Files**.
- **To Open a PDF:** Click the **Open** button on the Toolbar.
- **To Navigate a PDF:** Click the **Previous Page** or **Next Page** button on the Common Tools toolbar, or enter the desired page number in the **Current Page** box.
- **To Zoom In or Out of a PDF:** Click the **Zoom In** or **Zoom Out** button on the Common Tools toolbar; or enter the desired zoom level in the **Zoom Percentage** box.
- **To Save a PDF:** Click the **Save** button on the Toolbar.

# **The Navigation Pane**

The Navigation Pane allows you to display your document in different views for easy navigation.

- **To View Options in a Navigation Panel:** Click the **Options** menu in the upper-left corner of the panel. The commands available in these menus vary.
	- **Page Thumbnails:** Displays thumbnails of every page in the document. Click a thumbnail to jump to that page.
	- **Bookmarks:** Here you can specify specific points of interest 岾 in a document and easily jump to them.
		- **Layers:** Use this panel to view, navigate and print layers created in other applications.
	- **Attachments:** Add, delete and work with attachments in the Ô document.
	- **Signatures:** Insert, verify and manage digital signatures Ă added to the document.
- **To Save a PDF with a Different Name:** Select **File → Save As** from the menu, specify a new name/location for the file and click **Save**.
- **To Print a PDF:** Click the **Print** button on the Toolbar.
- **To Close a PDF:** Select **File → Close** from the menu.
- **To View/Hide Toolbars:** Right-click a Toolbar and select **Hide Toolbars**, or press **<F8>**. Press **<F8>** again to make them appear.
- **To Select Text:** Click the **Select Tool** on the Toolbar and click and drag over the text you want to select.
- **To Add a Tool to the Quick Tools Toolbar:** Click the **Customize Quick Tools** button. Select a tool in the "Choose Quick Tools to Add" column and click the **Add** button to add it to the "Quick Tools to Show" column.
- **To Get Help:** Select **Help → Complete Adobe Acrobat X Help** from the menu.

### **Exporting**

- **Export to Microsoft Word:** Select **File** > **Save As** > **Microsoft Word Document** from the menu. Select the format into which you wish to save the PDF and change settings as necessary.
- **Export to HTML or XML:** Select **File** > **Save As** > **More Options** and select **HTML Web Page** or **XML 1.0** from the menu. Click **Settings** and specify the desired conversion options.
- **Export as Text:** Select **File** > **Save As** > **More Options** and select **Rich Text Format** or **Text**. Click **Settings** and specify the desired conversion options.
- **Take a Snapshot of a Page:** Select **Edit → Take a Snapshot** from the menu. Drag on the page to select content or click the page to copy the entire page. The selected content is copied to the Clipboard.

# **Task Pane: Comment**

- **Show the Comments and Markup Panel:** Click the **Comment** button on the Tasks pane.
- **Insert a Sticky Note:** Click the **Add Sticky Note** button in the Annotations section.
- **To Mark Up Text:** Click the **Insert Text at Cursor** button or **Replace** button in the Annotations section and select the text you want to replace, or place the insertion point where you want to insert text.
- **To Highlight Text:** Click the **Highlight Text** button in the Annotations section and select the text you want to highlight.
- **To Use the Stamp Tool:** Click the **Add stamp** button list arrow in the Annotations section, select a category from the menu and select the stamp you want to use. Enter your identity information if prompted.

**Interactive Online Learning Custom Guide** 

Online Learning  $\checkmark$  Courseware  $\checkmark$  Online Learning  $\checkmark$  Skills Assessments